#### Office of Financial Aid

印印

PER

01

**MADE** 

F

司

T

# HHV **Financial Aid JaySource Student Manual**

**PA FEU** 

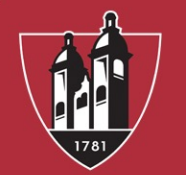

WASHINGTON **JEFFERSON COLLEGE** 

### Financial Aid JaySource

Login to https://jaysource.washjeff.edu/Student.

You will use the same username and password as your college E-mail account.

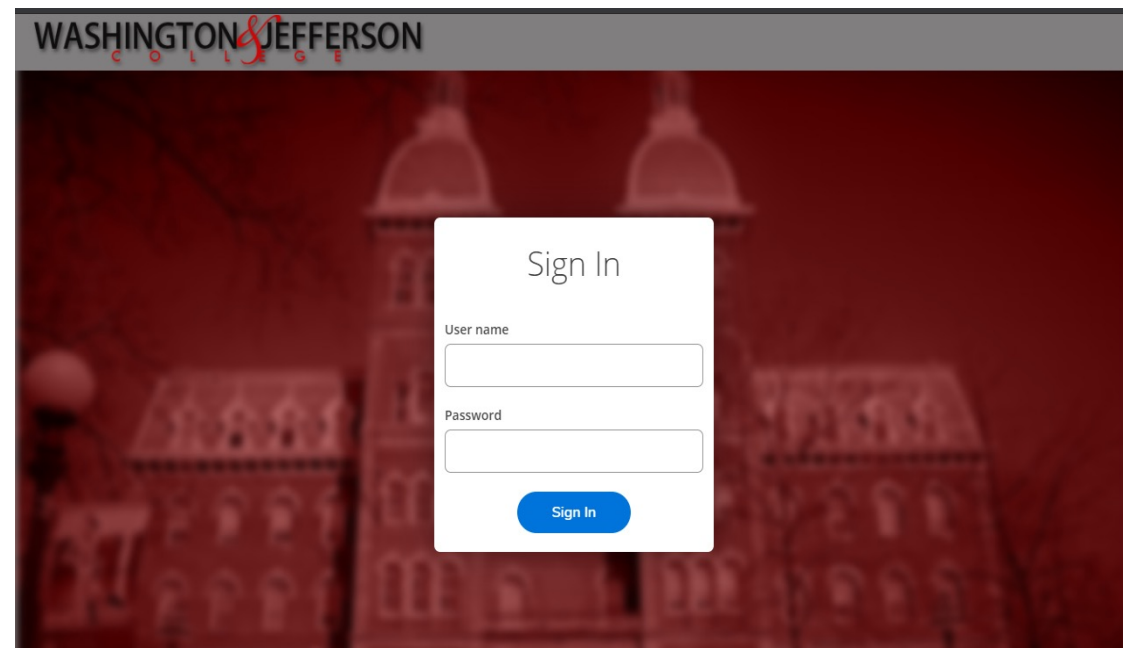

 $\alpha$ 

IE.

### Financial Aid JaySource Home Page

Click on "Financial Aid" to get started.

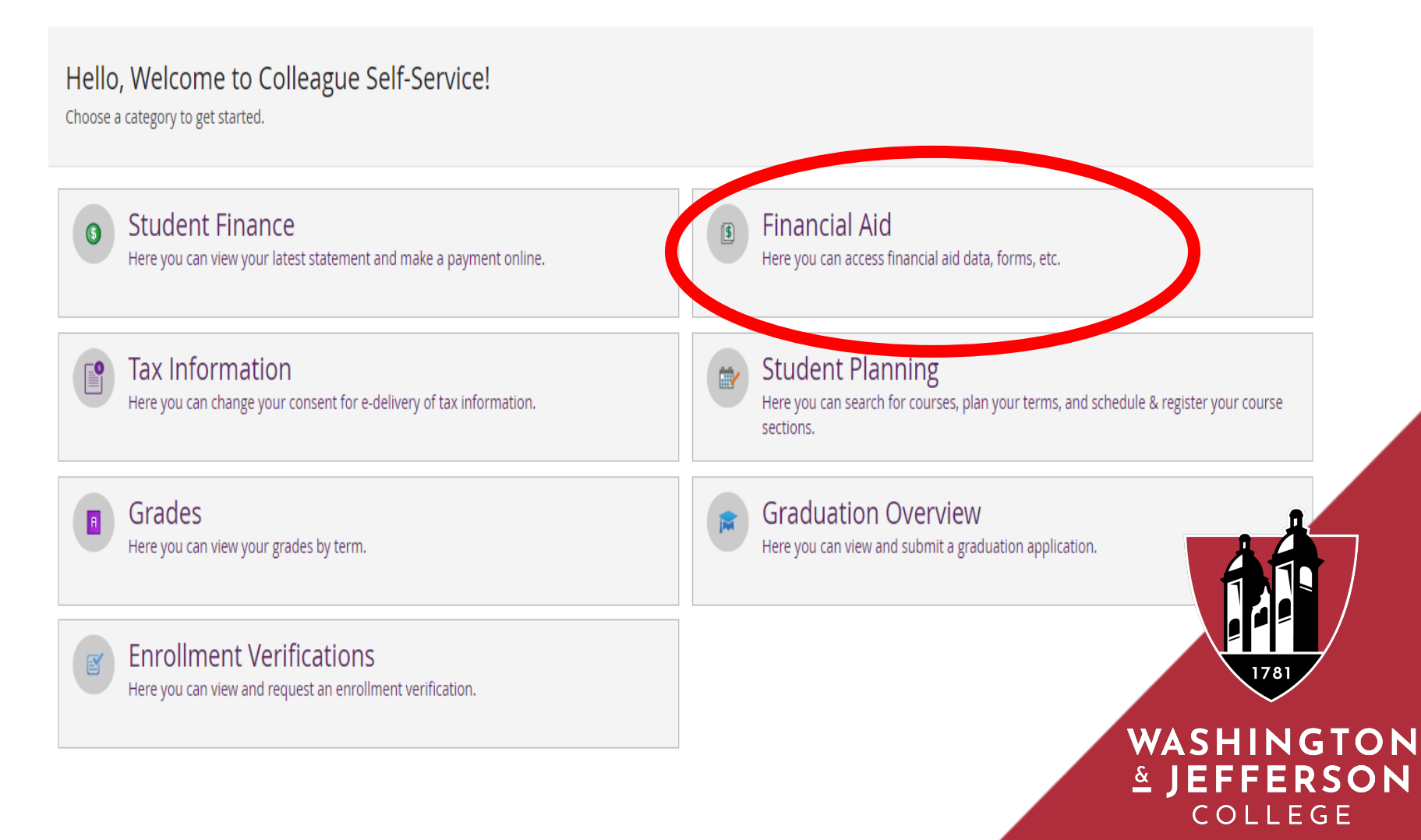

### Financial Aid Menu

You can also access the financial aid tabs under the "Financial Aid" header.

- The FA Menu Includes:
	- Financial Aid Home
	- Required Documents
	- **My Awards**
	- Report/View Outside Awards
	- Request a New Loan
	- Award Letter
	- College Financing Plan (Federal Shopping Sheet)
	- Correspondence Option
	- Satisfactory Academic Progress

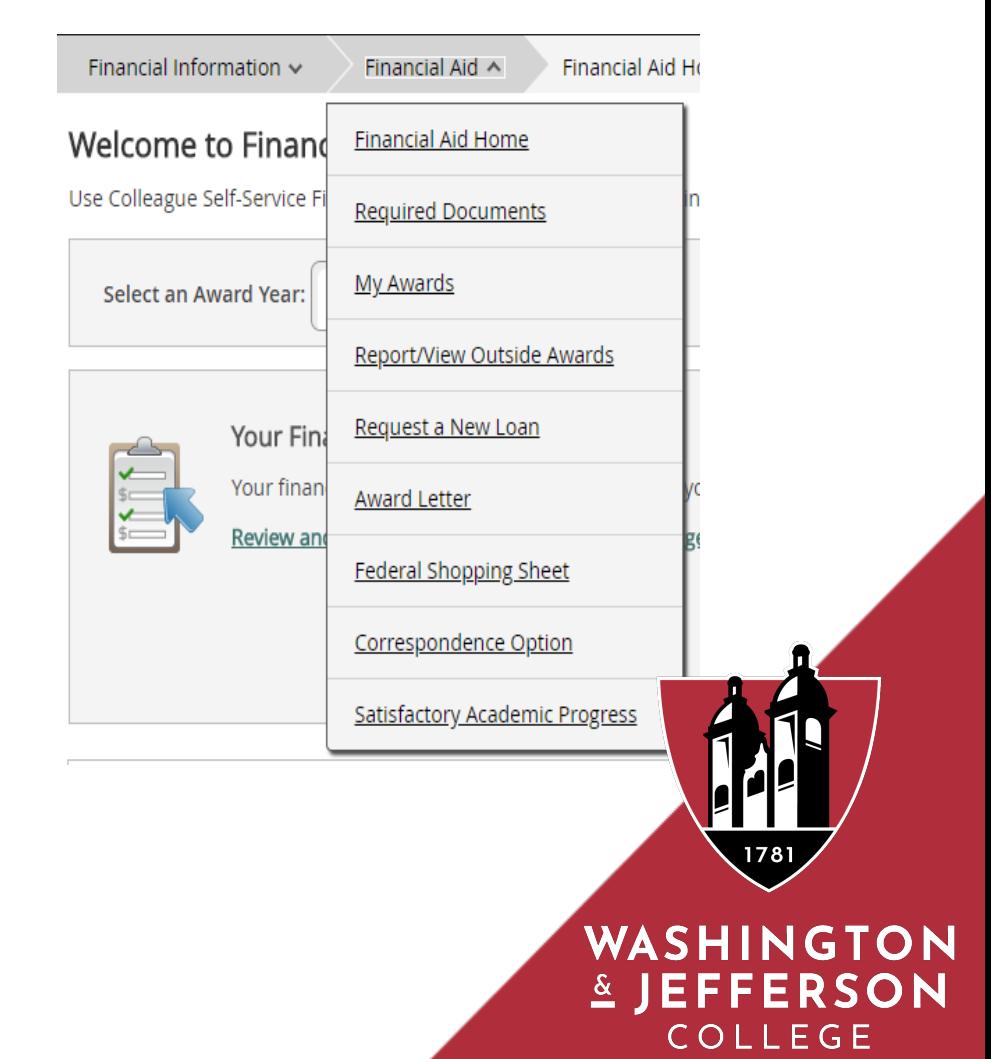

### Financial Aid Home Page

#### Select the academic year to review.

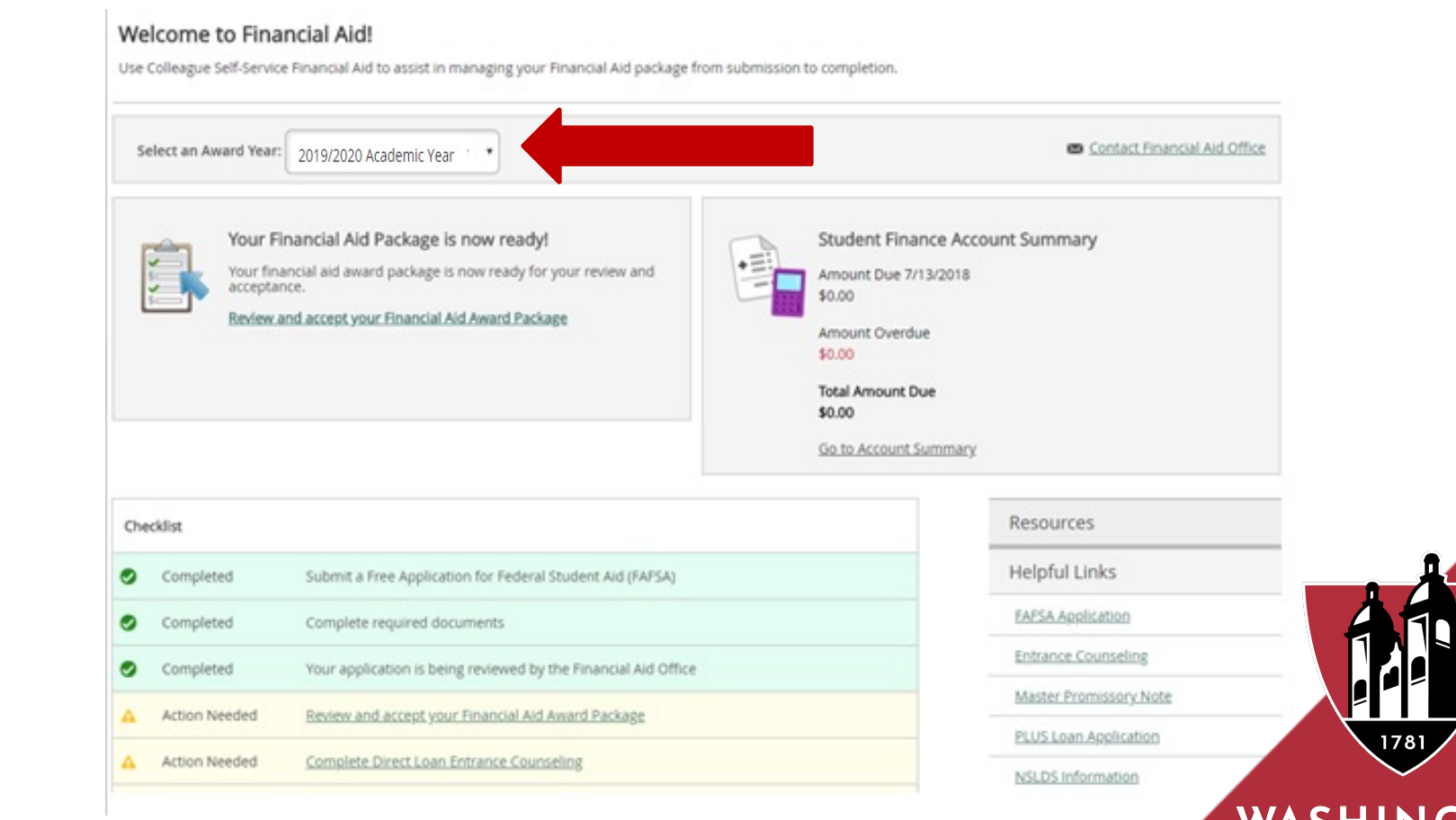

WASHINGTON & JEFFERSON **COLLEGE** 

### Complete Checklist Items

Click on the "Action Needed" items highlighted in yellow.

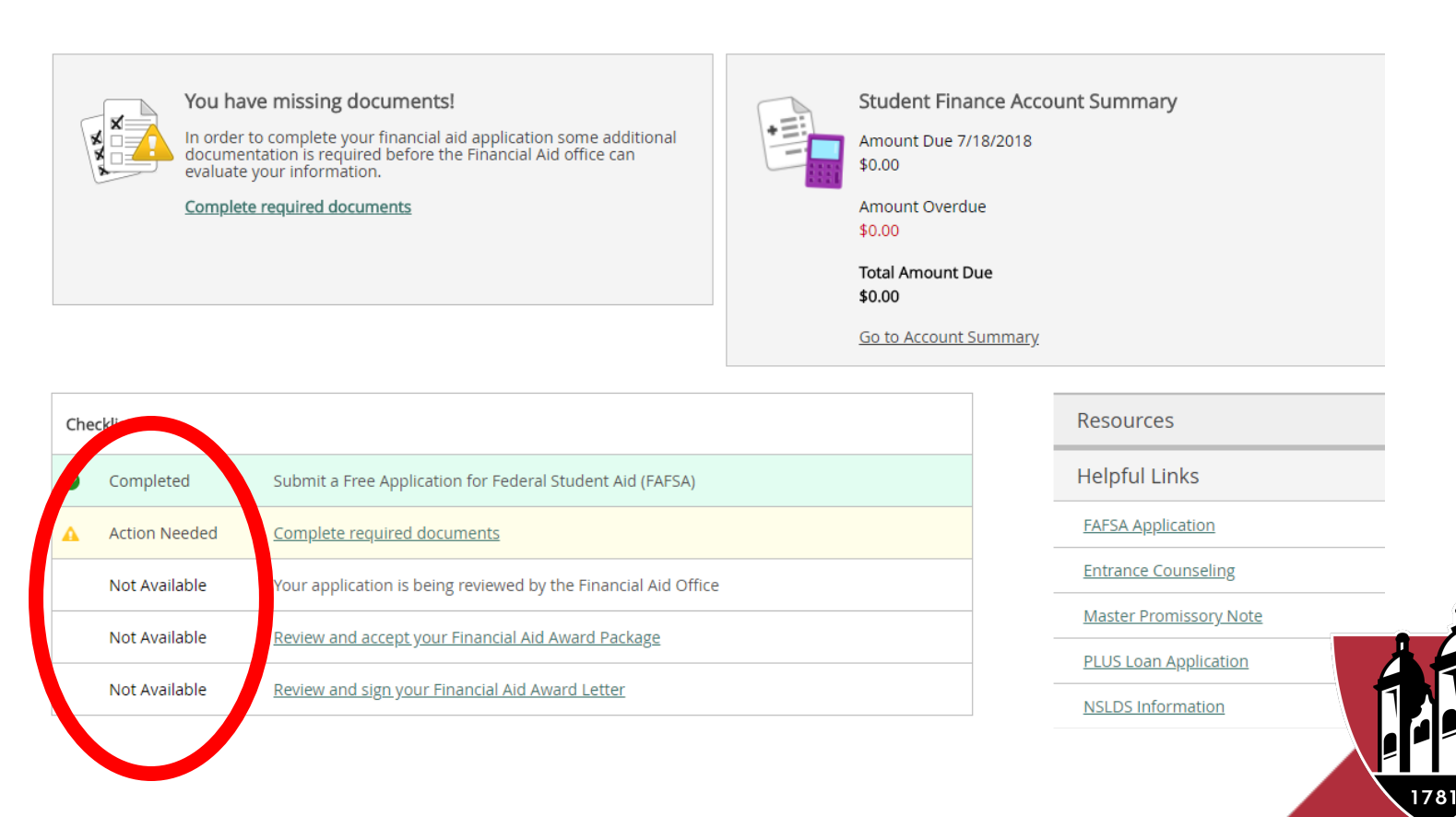

WASHINGTON & JEFFERSON **COLLEGE** 

#### Complete Required Documents

Here you will be able to see the received and incomplete documents to be submitted. To submit a document please click on the "manage" button under the column titled "attachments". You will then be able to upload an attachment.

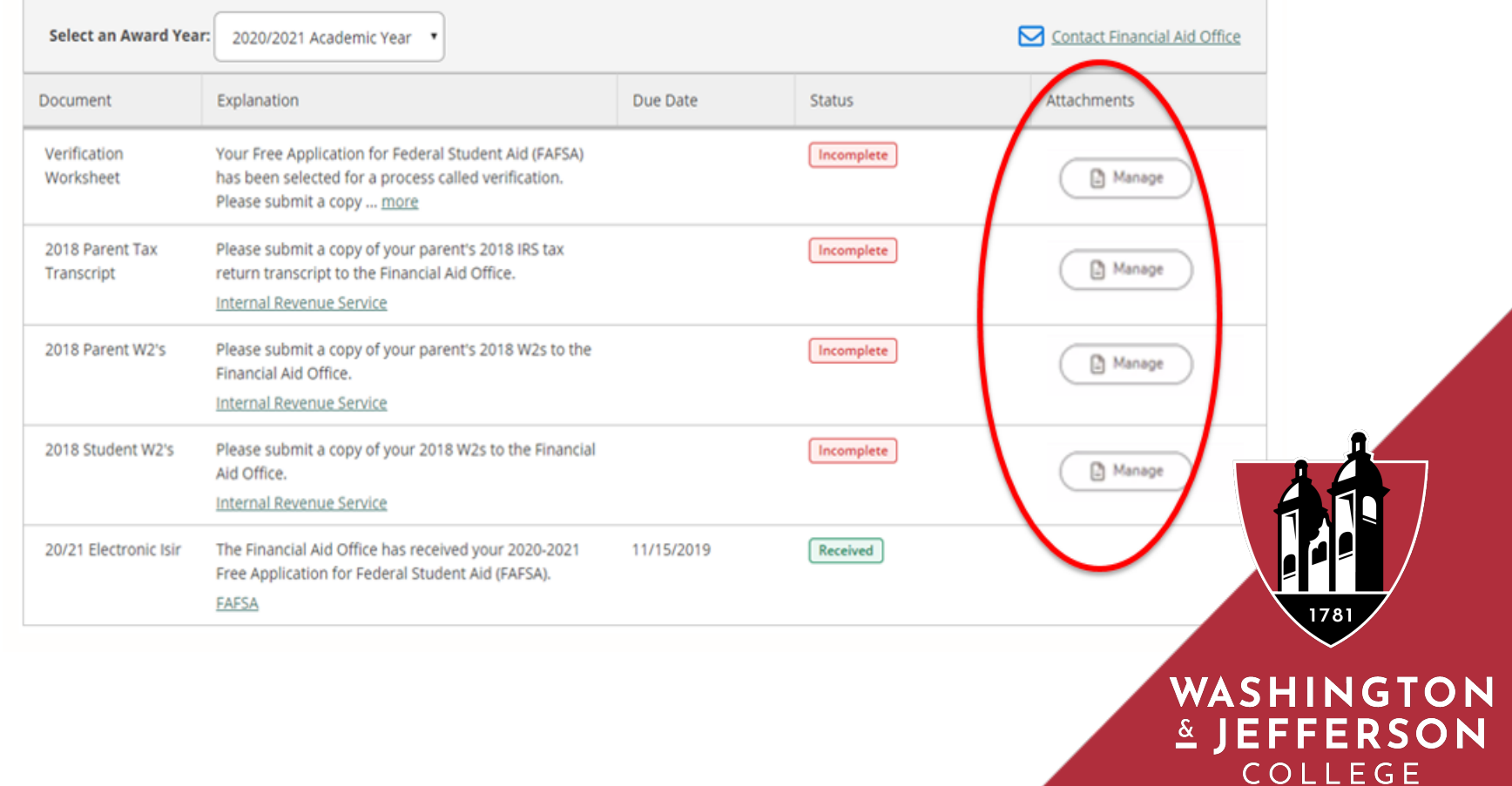

#### Review & Accept your Financial Aid Award Package

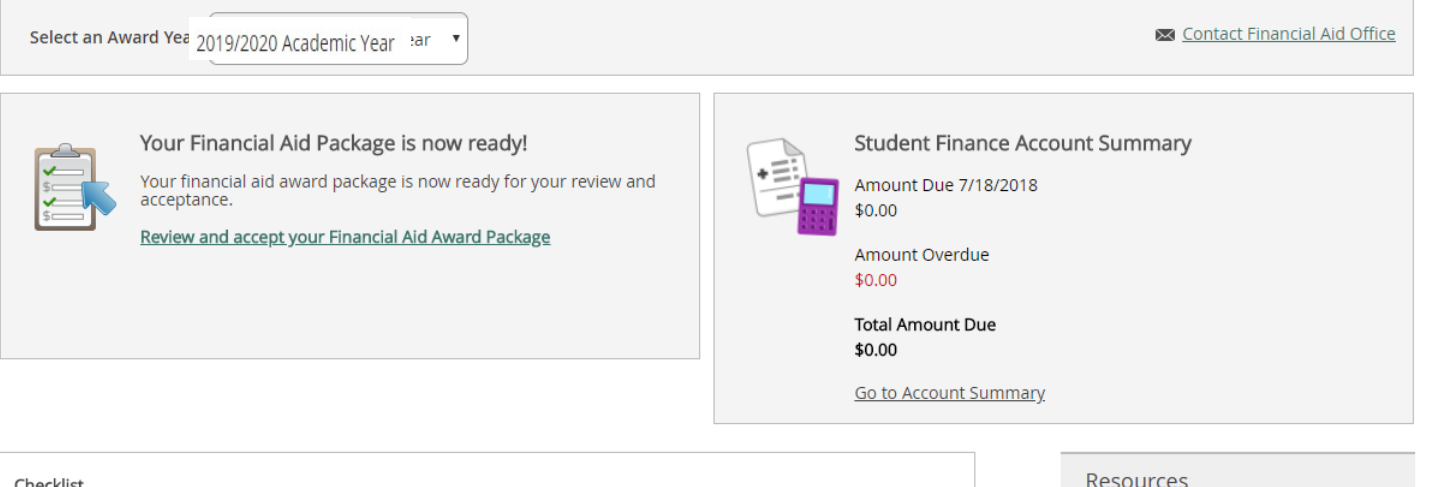

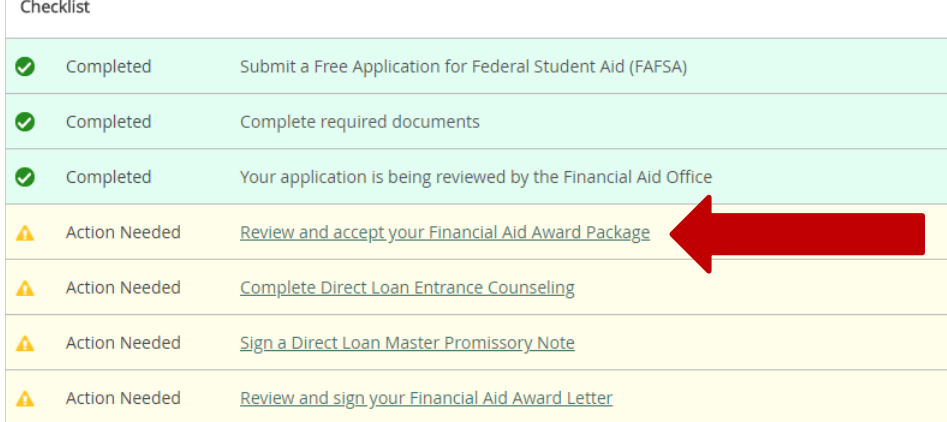

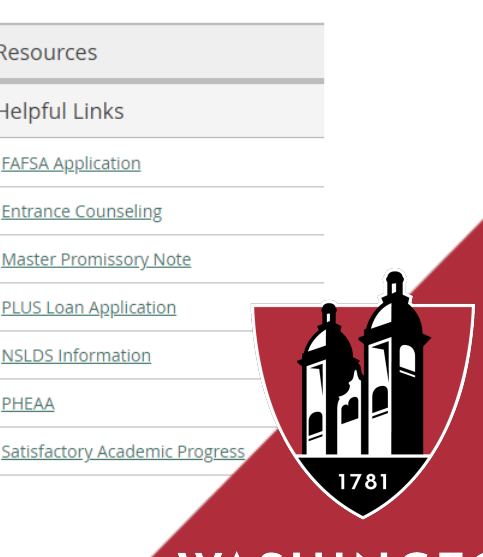

WASHING & JEFFERSON COLLEGE

### My Awards

Click "Accept or Decline" under the award name. You only accept or decline awards in an "Offered" status.

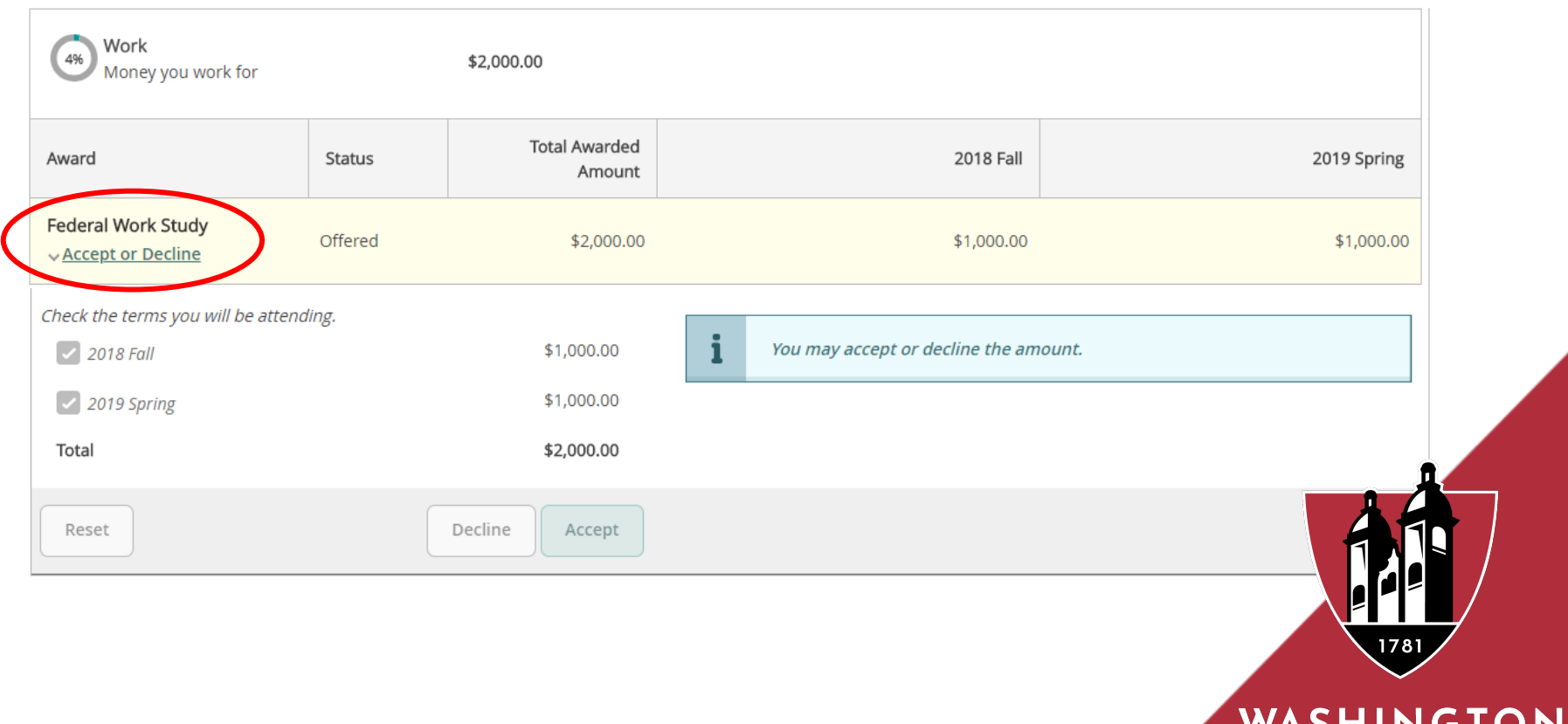

**△ JEFFERSON** COLLEGE

#### Award Total

You can accept or decline any remaining awards that are pending by clicking "Accept or Decline All" under "Total Awards."

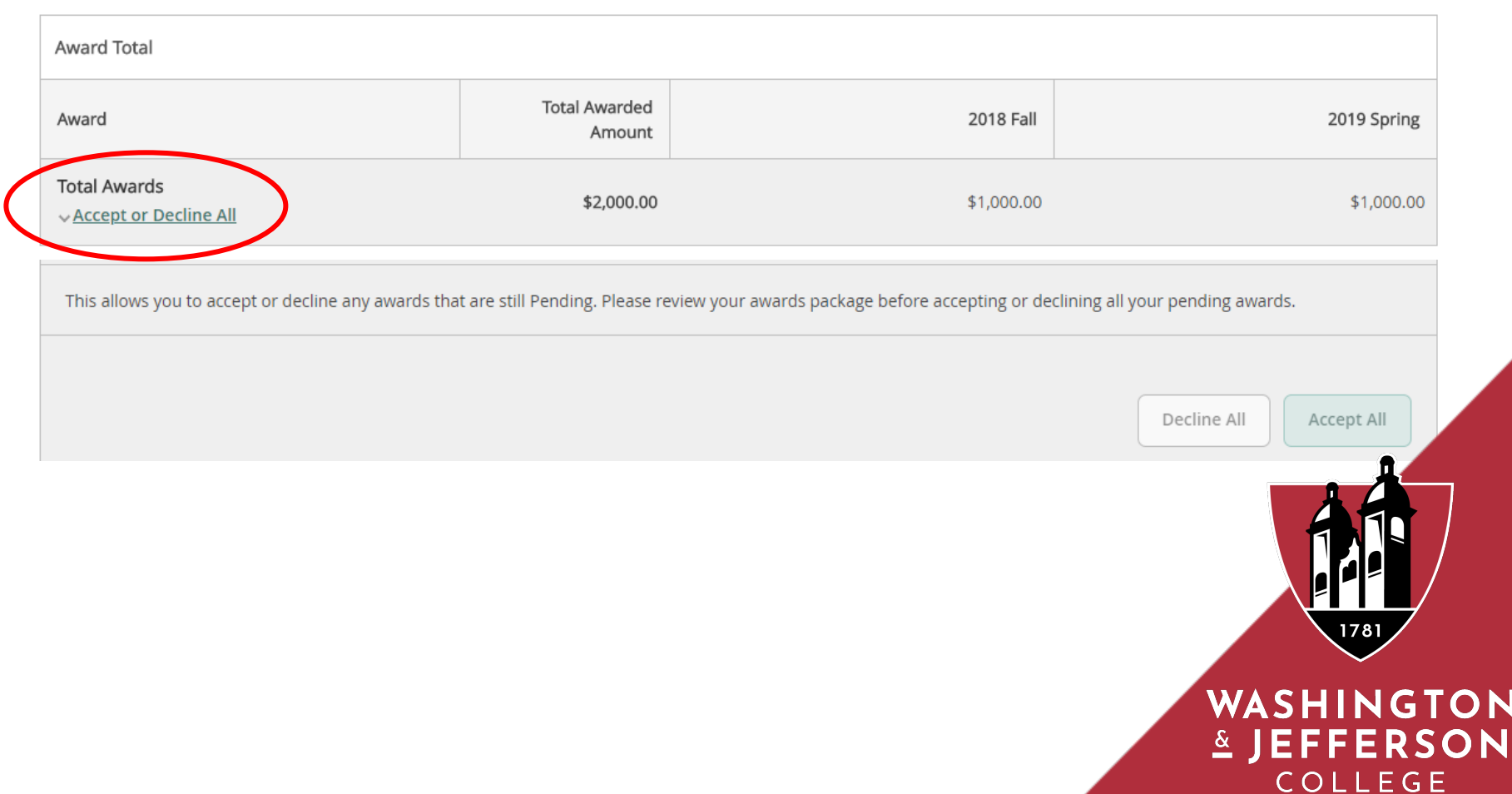

#### Report / View Outside Awards

Here you can notify the office of financial aid of any outside scholarship(s) you have received. You must also submit a paper copy of the award letter / notification from the scholarship organization.

#### **Outside Awards**

You can report new or view existing awards received from outside sources

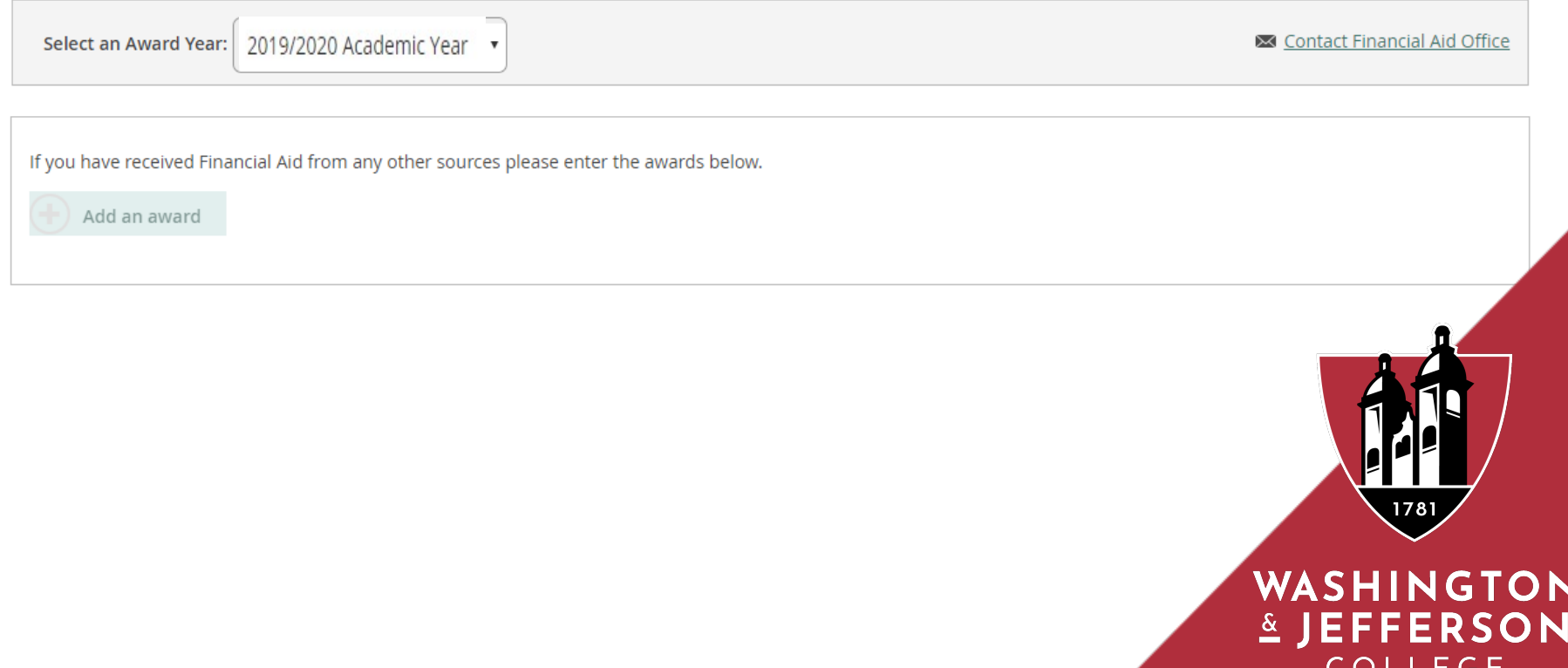

#### Request a New Loan

- Students will not be permitted to submit a new loan request using Financial Aid JaySource.
- The Office of Financial Aid will automatically award you any Feder Direct Loans you are eligible to receive.
- You are required to accept or decline your loans using Financial A **JaySource**
- If you are requesting a private loan, your lender will notify the Off of Financial Aid of your loan request.
- For more information please visit our website.

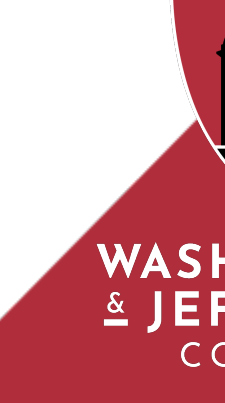

#### Award Letter

You can review and electronically sign your award letter.

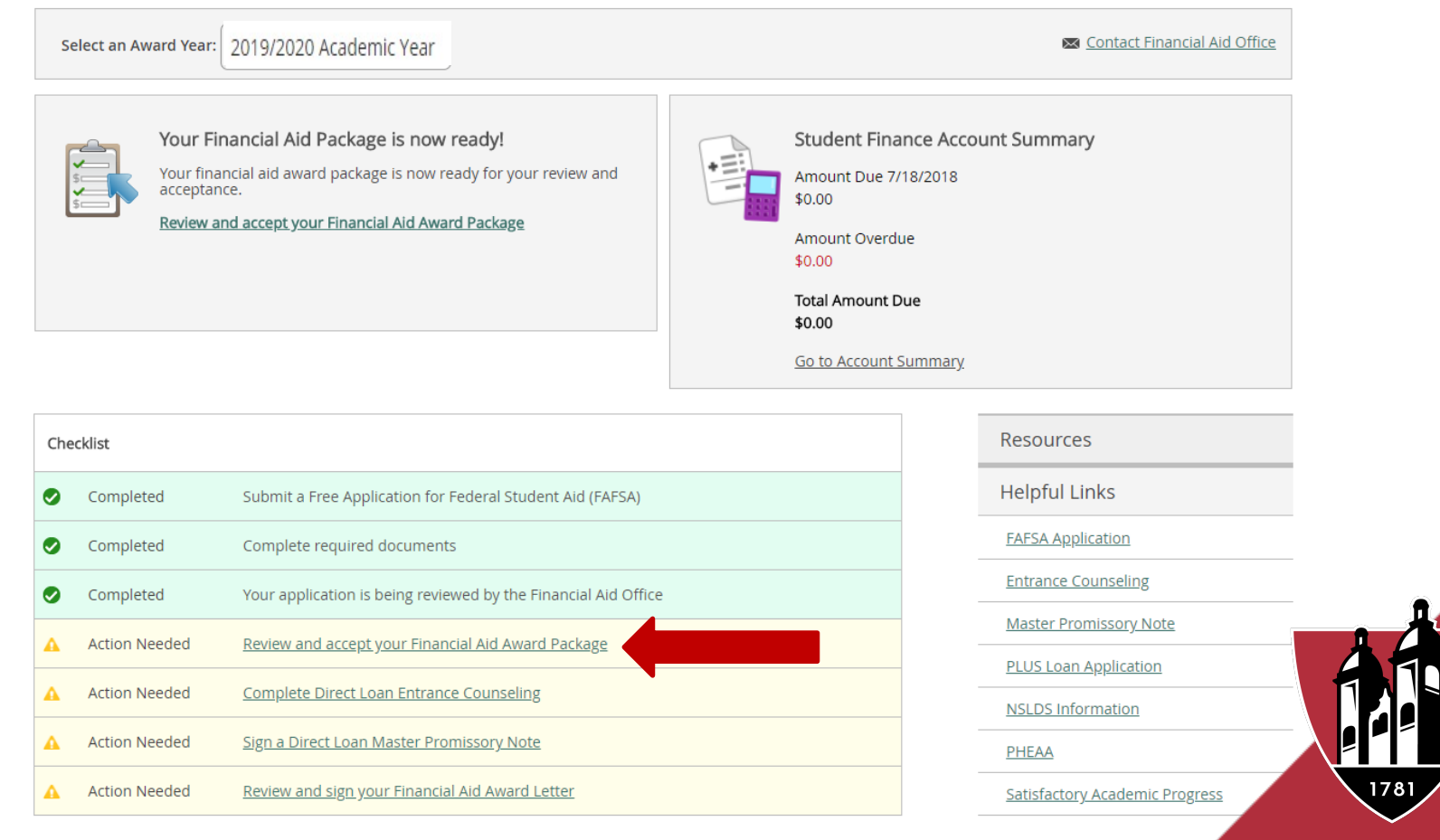

#### WASHINGTON & JEFFERSON **COLLEGE**

Financial Information ~

Financial Aid  $\sim$ Award Letter

#### Award Letter

Please review your award letter and contact the Financial Aid office for any questions

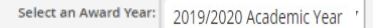

Contact Financial Aid Office

\$2,000.00

Accept

Please read through and accept your award letter below or print and deliver to the Financial Aid Office.

2019/2020 Academic Year

Award Letter

This is your Financial Aid letter for the above award year Your budget and awards are based on our review of your completed financial aid application. Awards are made based on full-time enrollment. If you are enrolled in less than 12 units, your award will be less than the amount shown.

FOR PAYMENT DATES AND ADDITIONAL FINANCIAL AID INFORMATION, PLEASE READ THE ENCLOSED MATERIALS.

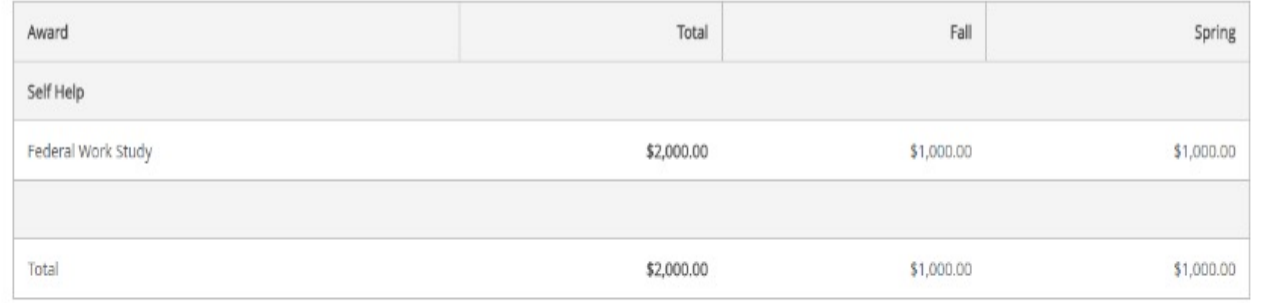

Your total award is subject to the availability of funds from the appropriate agencies and the laws and regulations which govern these programs, and is thus subject to change.

"ALL AWARDS ARE CONTINGENT ON BOTH YOUR ENROLLMENT AND YOUR SATISFACTORY ACADEMIC PROGRESS STATUS".

I verify that I accept the award package and electronically sign my award letter.

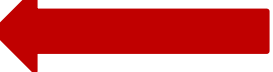

Cancel and Return Home

WASHINGTON & JEFFERSON **COLLEGE** 

1781

#### Resources & Helpful Links

Financial Aid JaySource provides helpful links about different types of aid. You can also see the contact information for the Office of Financial Aid.

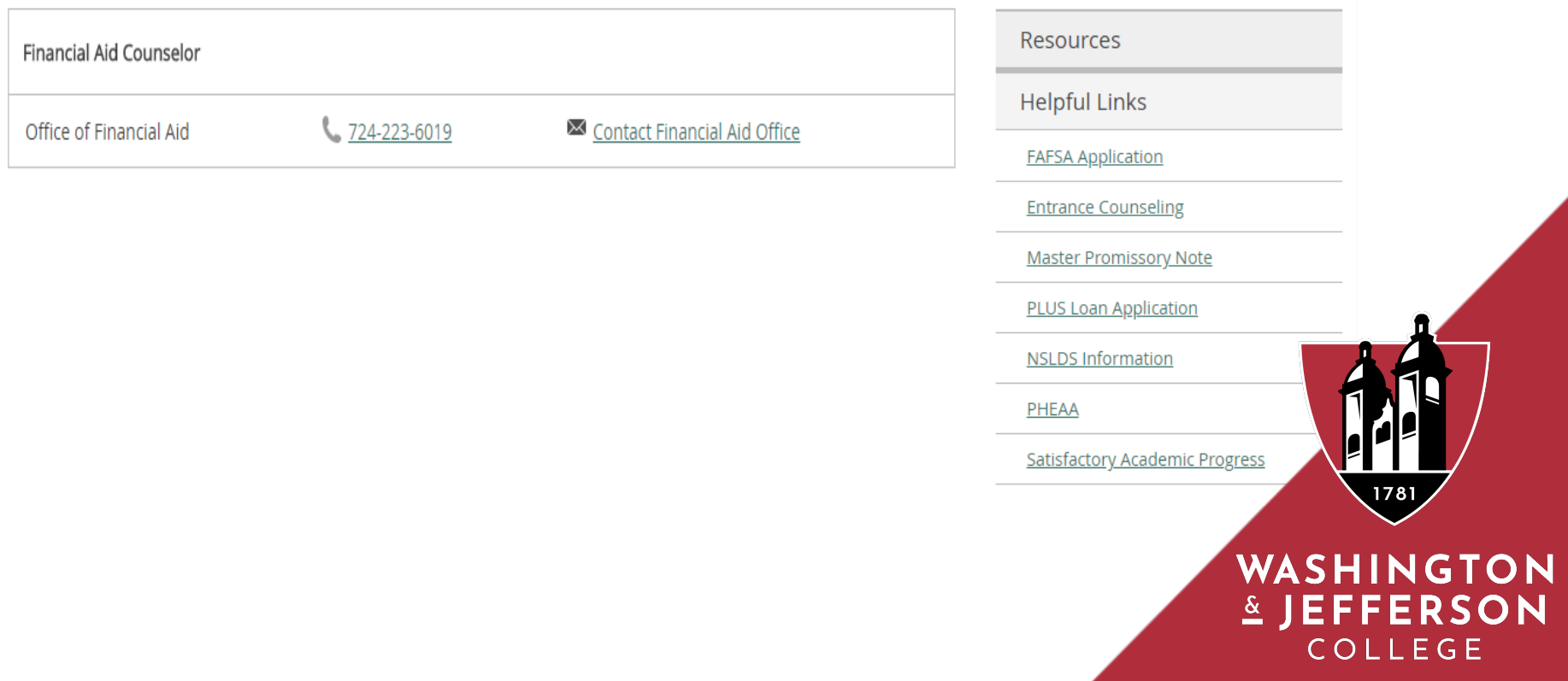

#### College Financing Plan

The **College Financing Plan** is a consumer tool that is designed to simplify the information that prospective students receive about cost and financial aid so that they can easily compare institutions and ma informed decisions about where to attend school.

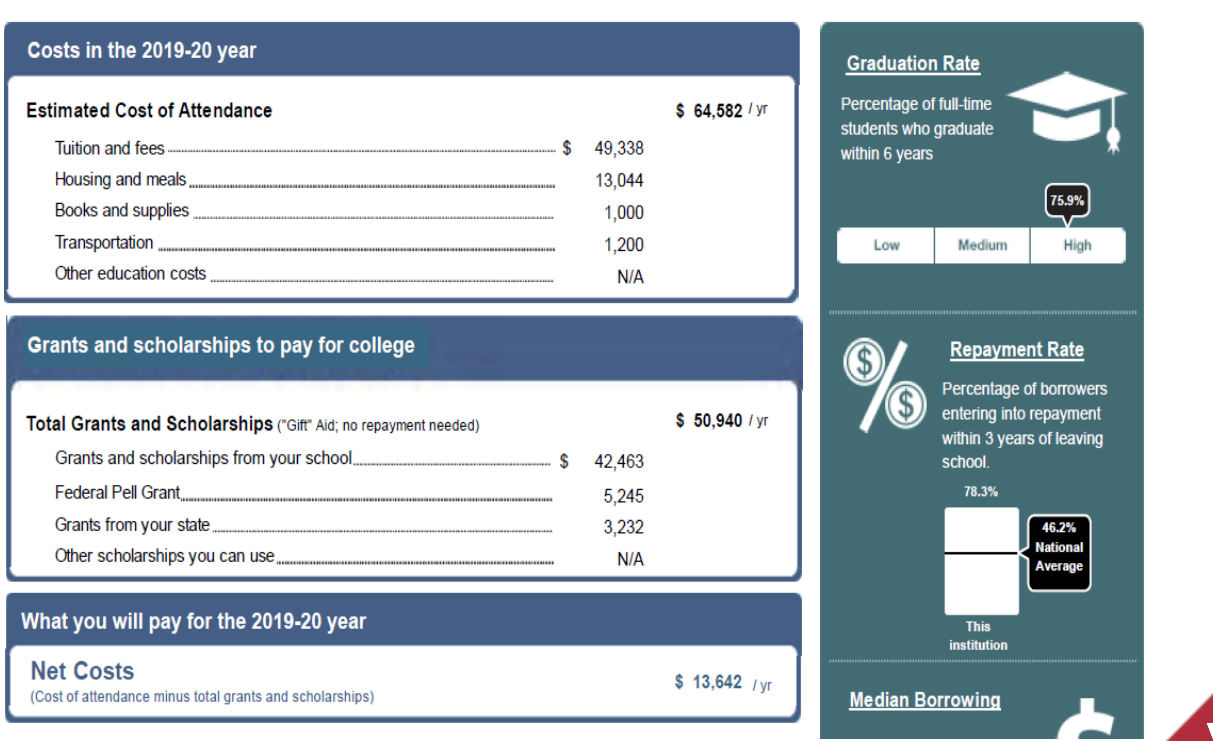

#### Correspondence Option

Here you can choose to receive paper copies of correspondence from the Office of Financial Aid.

Correspondence Option

You can choose to receive hard copies of your Financial Aid correspondence.

 $\Box$  By selecting this option, I am explicitly choosing to receive paper copies of my Financial Aid correspondence in addition to the electronic copies I currently receive. By not selecting this option, I understand that I will only receive electronic copies of my Financial Aid correspondence.

ellucian. © 2000-2018 Ellucian Company L.P. and its affiliates. All rights reserved. Privacy

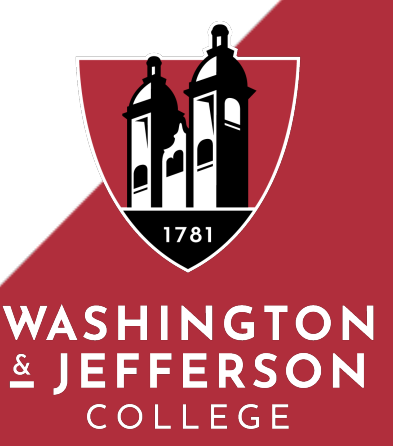

#### Satisfactory Academic Progress

#### You can view your Satisfactory Academic Progress for an evaluation period.

#### **Satisfactory Academic Progress**

You can view your Satisfactory Academic Progress for an evaluation period.

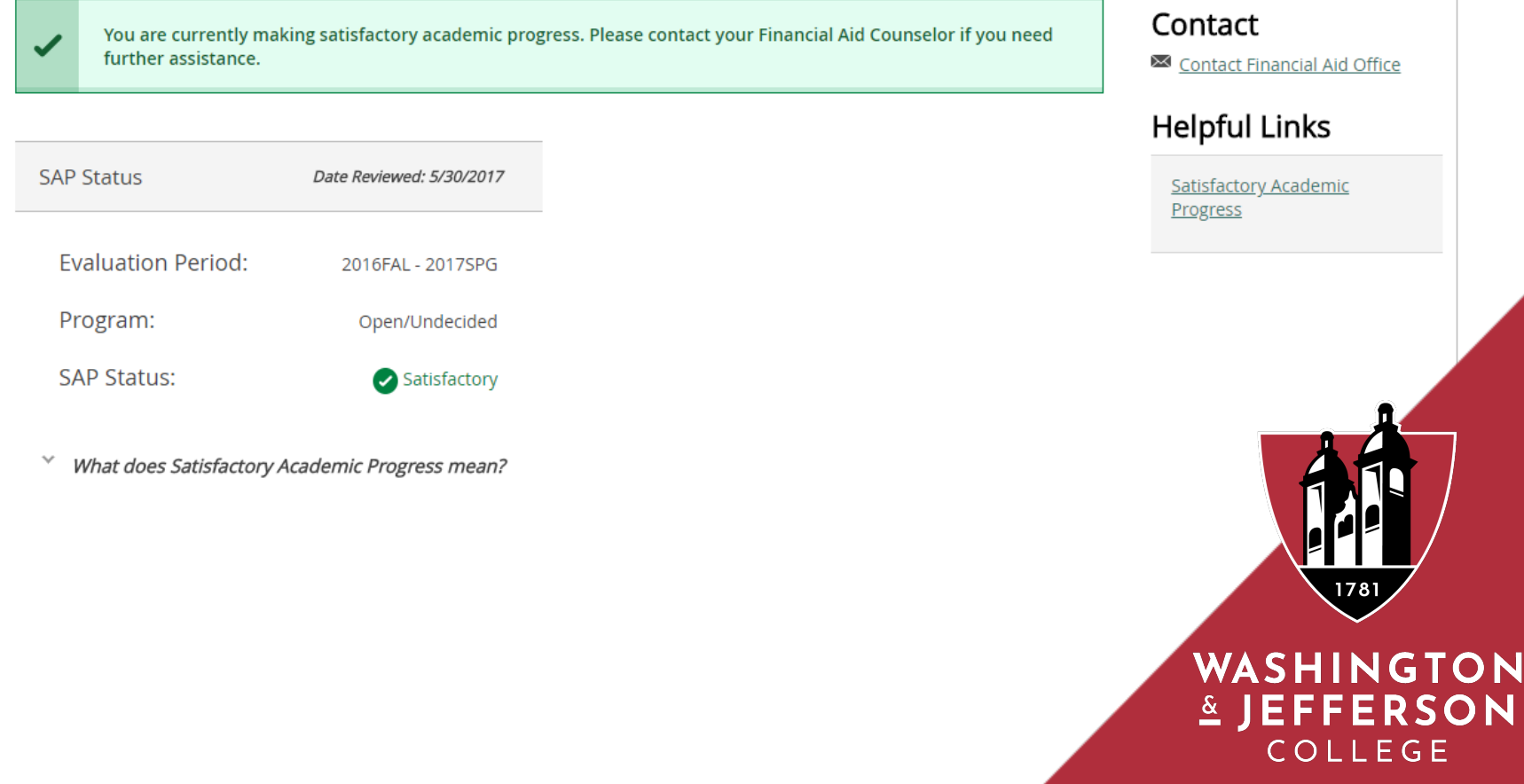

#### How to set-up a parent proxy

Under your user name at the top, or the "User Options" on the left, select "View/Add Proxy Access".

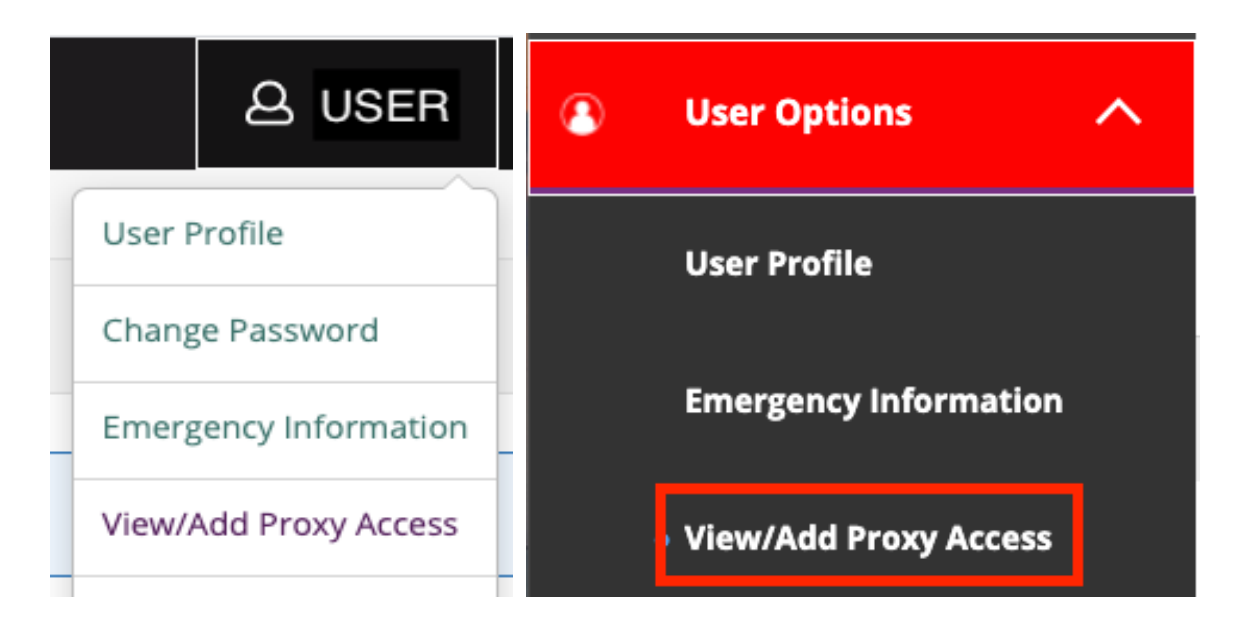

A drop down list of those records that are associated with your account will be presented.

> WASHINGTON & JEFFERSON **COLLEGE**

#### How to set-up a parent proxy

Select the person you wish to grant access (You can grant access to I people at different levels). If the person you wish to select is not liste contact mydata@washjeff.edu.

Select a Proxy

√ Please Select Ms. My Parent-Guardian

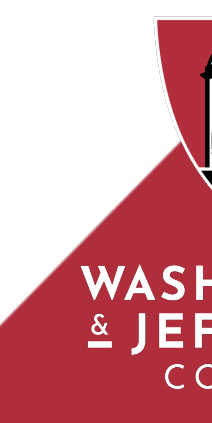

#### How to set-up a parent proxy

Once the person is selected, you can choose the proxy's access level. time you can log in to JaySource and change the proxy's access level you grant or revoke access, the proxy will receive an email notificatio

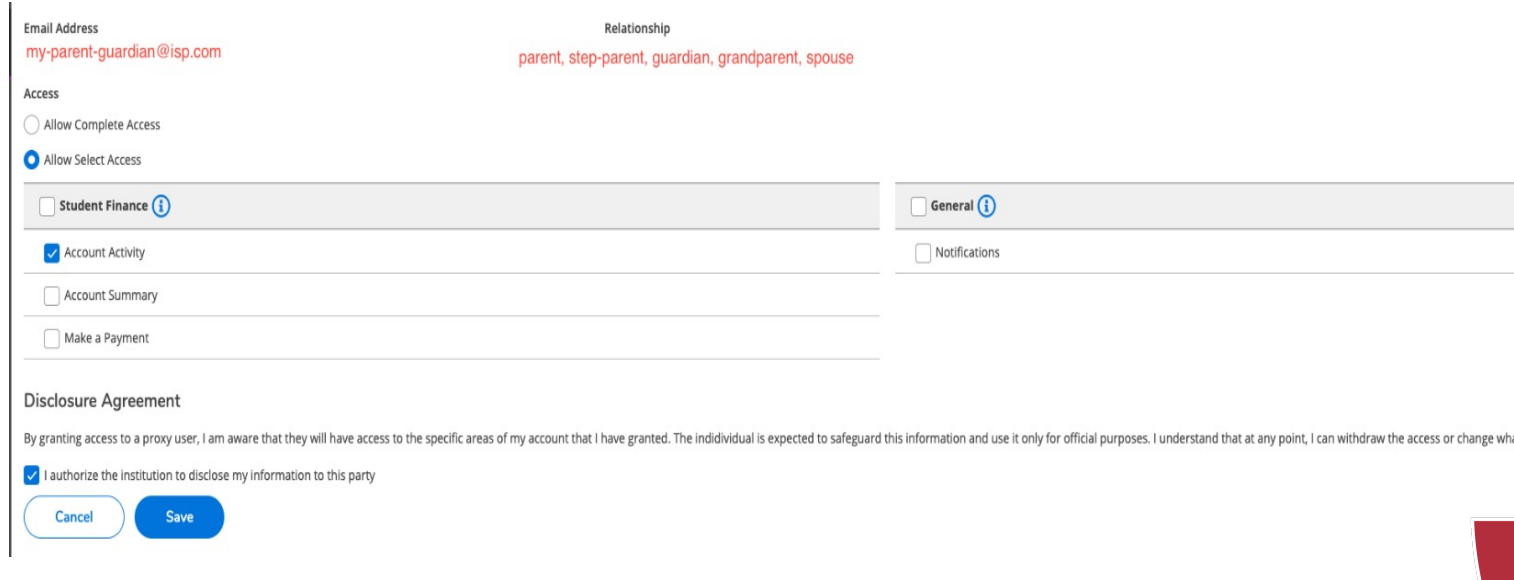

WAS  $\underline{\texttt{x}}$  ) E

Please verify the proxy's email address on the selection screen. If the proxy's email address needs to be updated, please email mydata@washjeff.edu. Click the check box for: "I authorize" and select "Save".

#### How to set-up a parent proxy

Once the proxy has been added, you will see the proxy's name, the access level and the date it was granted. Use the pencil to edit the proxy access.  $\varnothing$ 

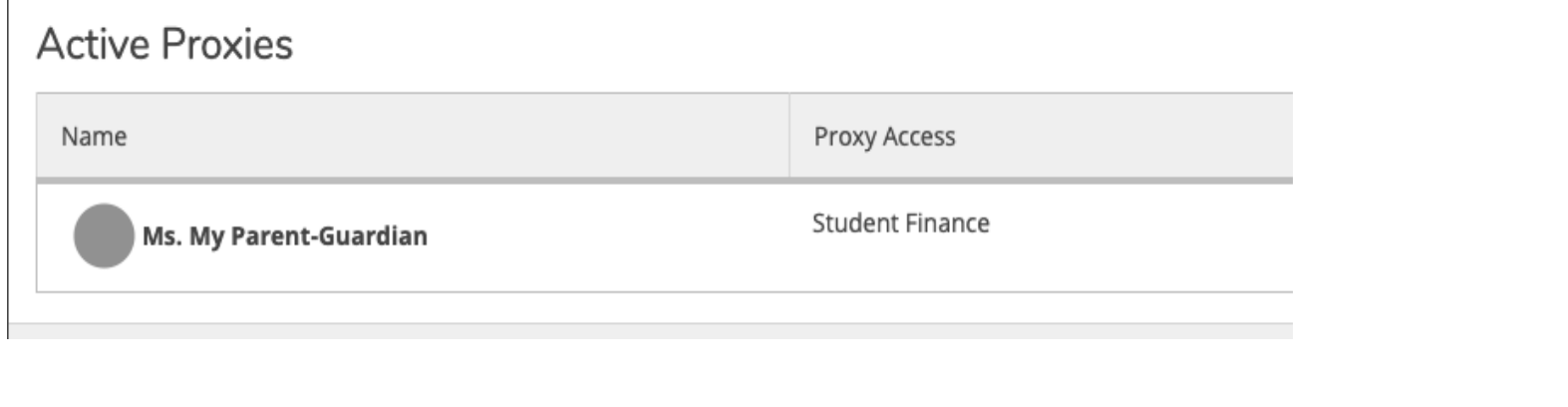

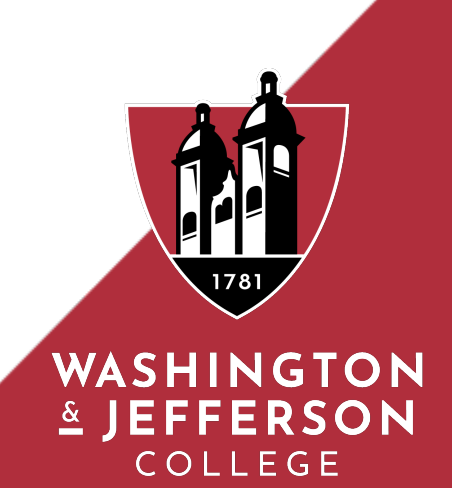

### How to set-up a parent proxy

The person that you select to receive proxy access will receive a welcome email to the email address listed. It is very important that you verify that this email address is current and correct.

First, the proxy will receive a welcome email with their username:

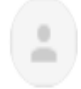

helpdesk@washjeff.edu to me, r

Dear Ms. My Parent-Guardian, You now have access to Mr. WJ Student Self Service account at Washington & Jefferson College. Please access the site by going to Self Service.

The following login has been created for your use at Washington & Jefferson College. Your temporary password will arrive by a separate email.

Username:

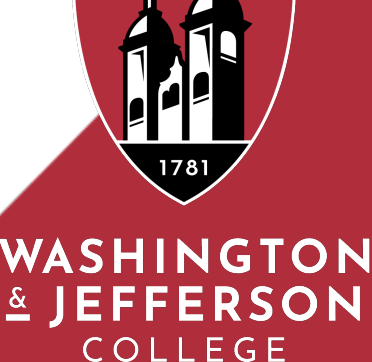

#### How to set-up a parent proxy

Next, the proxy will receive an email with a temporary password:

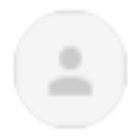

#### helpdesk@washjeff.edu

to me  $\sim$ 

Dear Ms. My Parent-Guardian, Here is your temporary password for the login you received earlier: Password: cF24ja4m

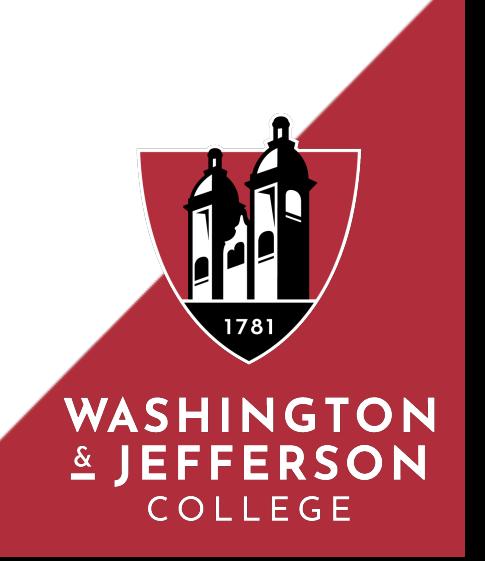

#### How to set-up a parent proxy

Finally, the proxy can log in with the username and password from the email to log in to JaySource and select a new password:

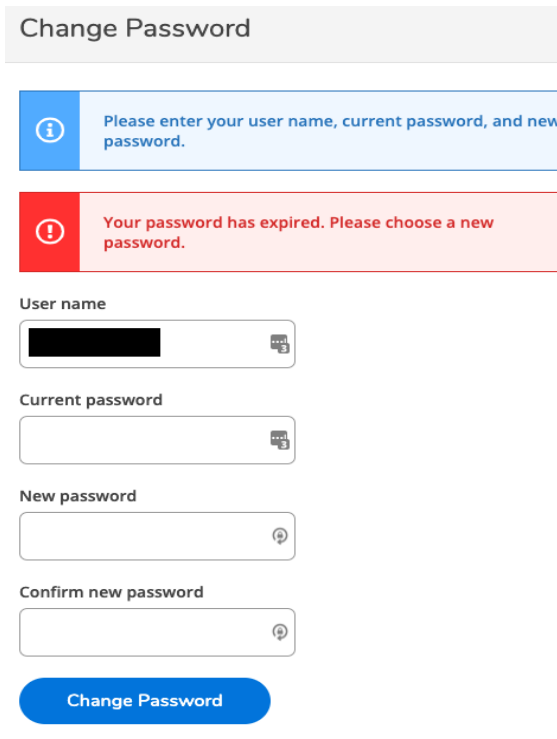

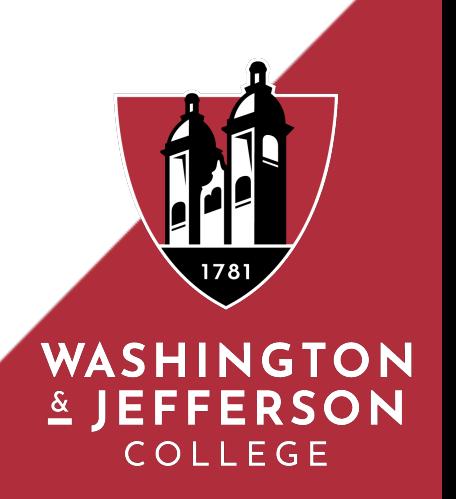

# Financial Aid JaySource Student Manual Questions

Contact the Office of Financial Aid Phone: 724-223-6019 Email: finaid@washjeff.edu Website: http://www.washjeff.edu/financial-aid

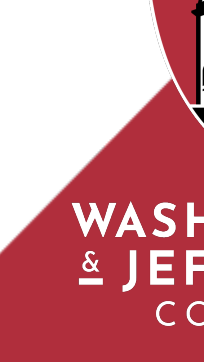